## **DoD OverDrive Libby Access**

**1. Go t[o https://libbyapp.com/library/dod](https://libbyapp.com/library/dod) or the OverDrive Libby app on your mobile device and select "Sign In With My Card"**

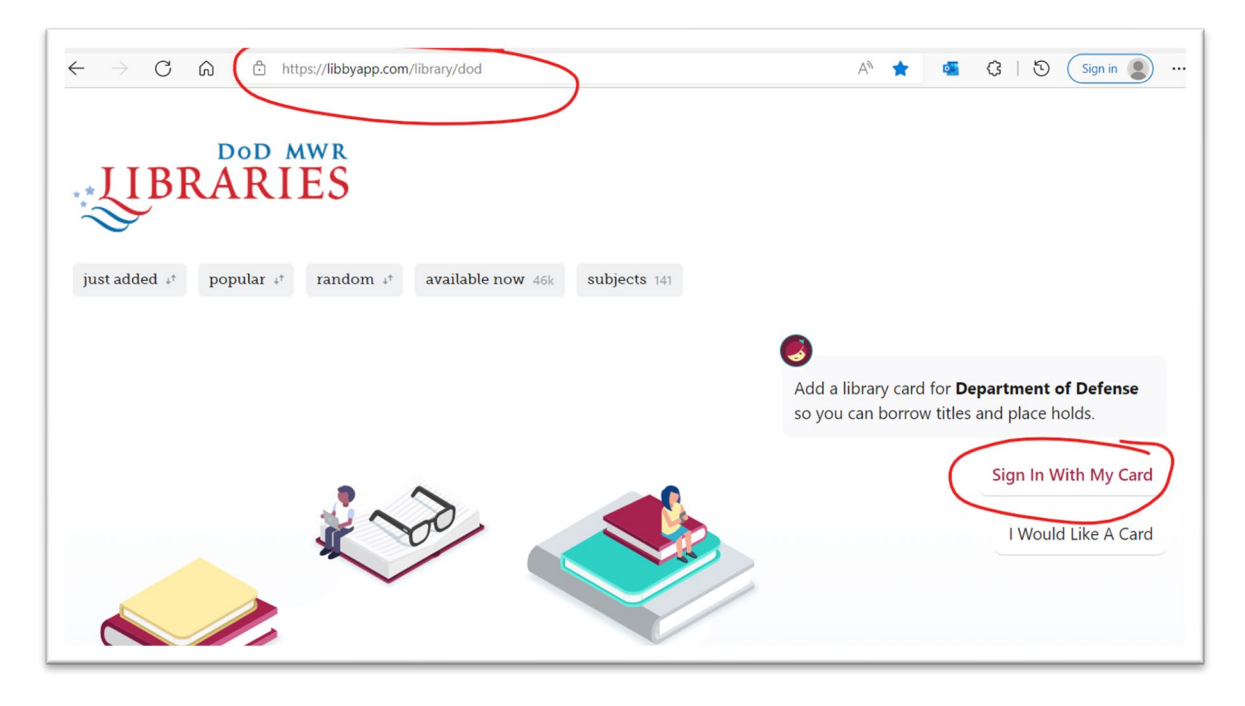

**2. Select "DoD MWR Libraries" then click "Next"**

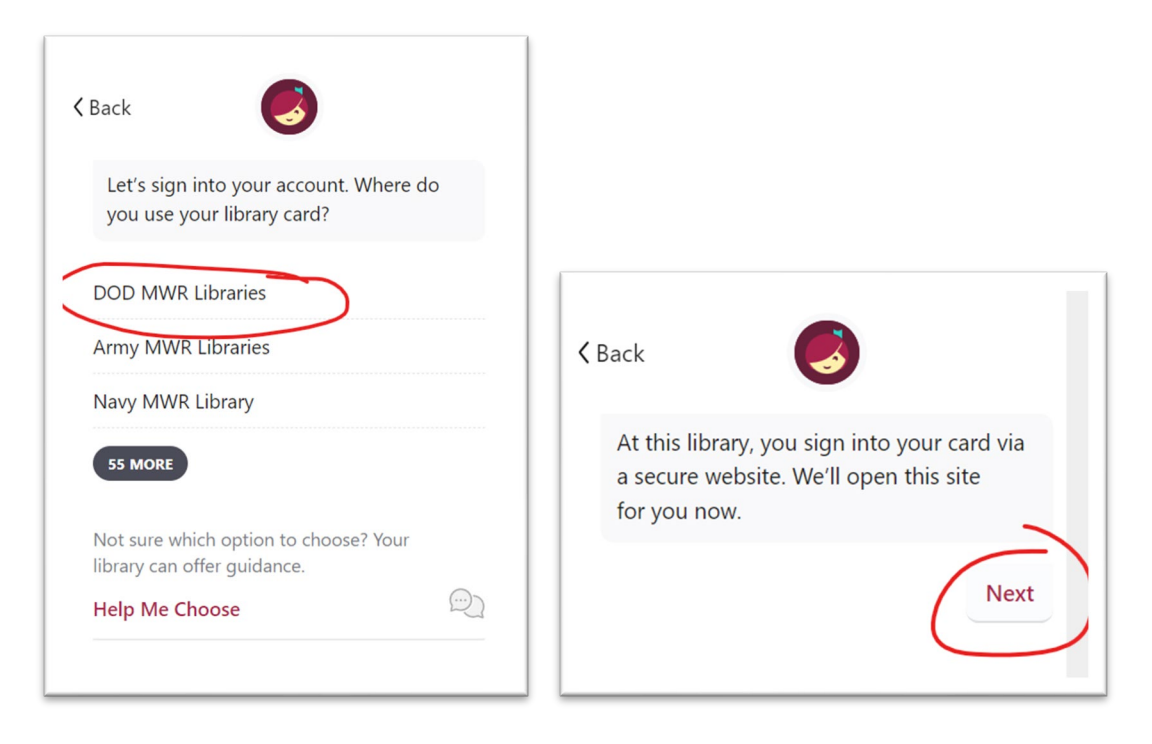

**3. Enter your DoD ID number and Date of Birth**

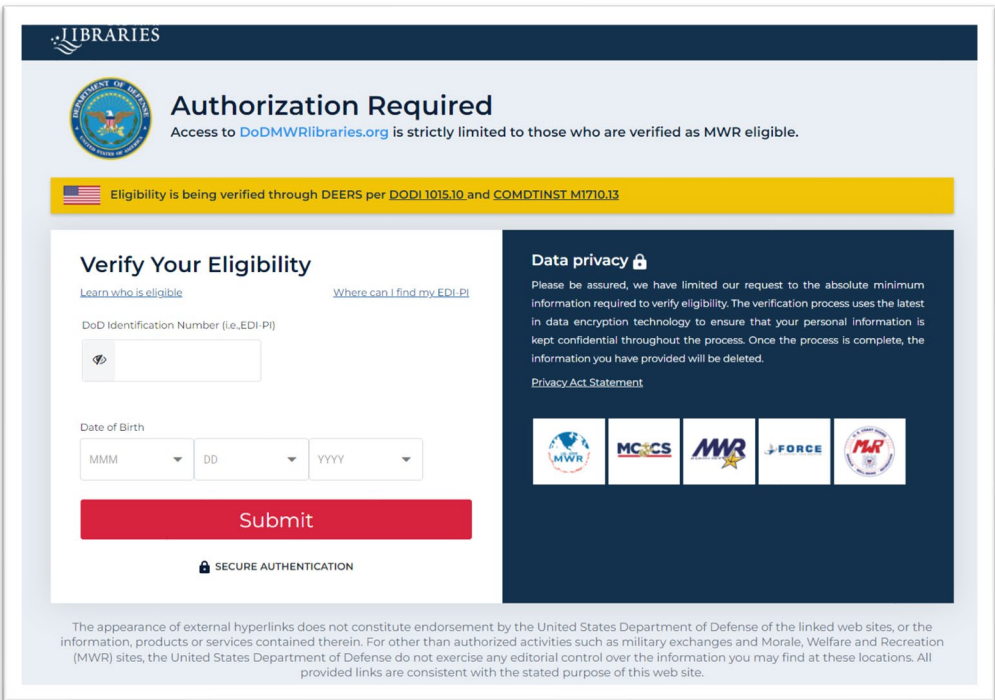

**4. You are Signed In! Click "Next" to start browsing the OverDrive collection.**

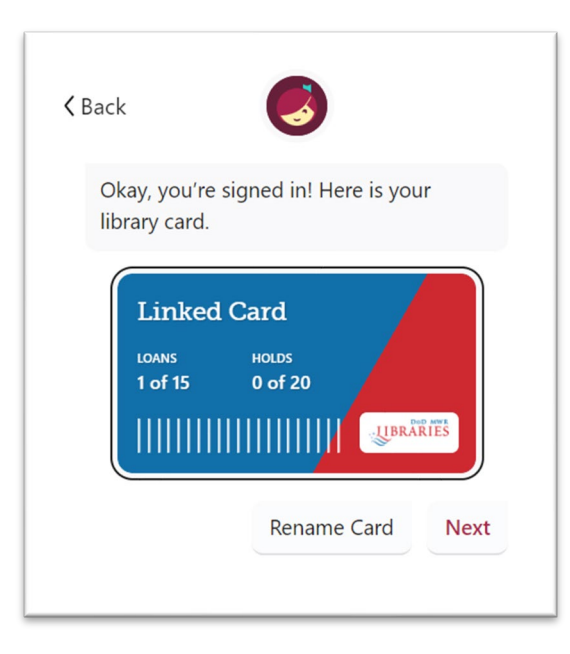

*AFSVC VCL Dec 2022*

**1. Log in to https://www.dodmwrlibraries.org/ and select "My Account" at top right.**

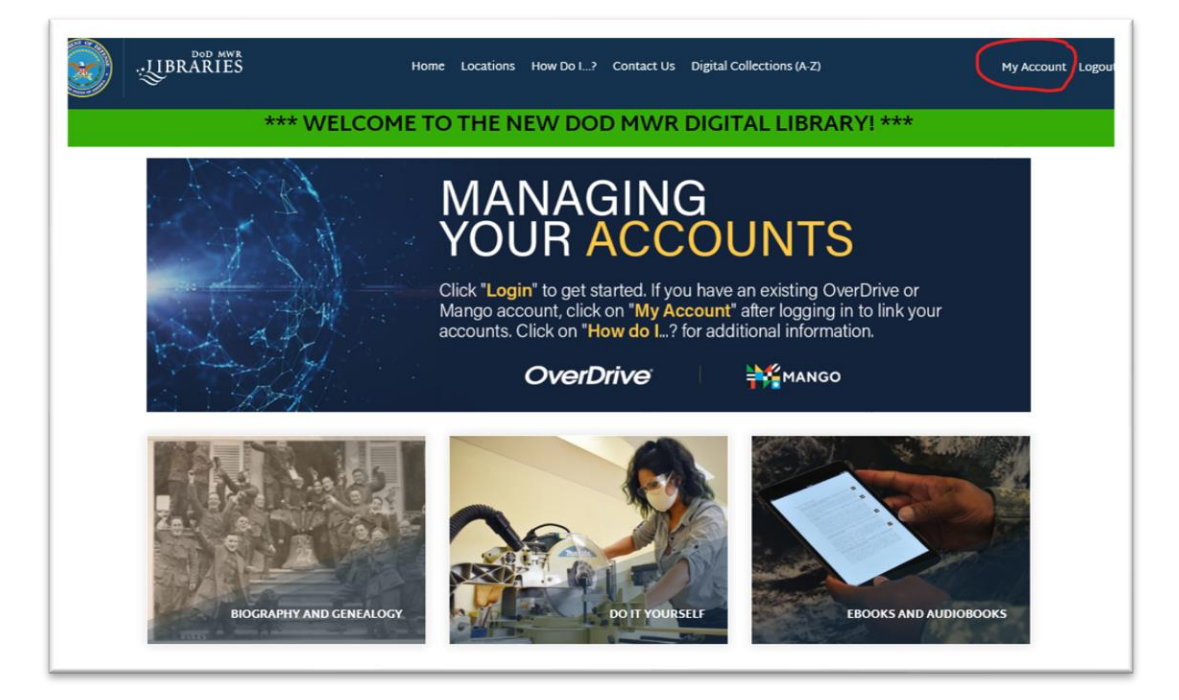

**2. Click on "Manage" button.**

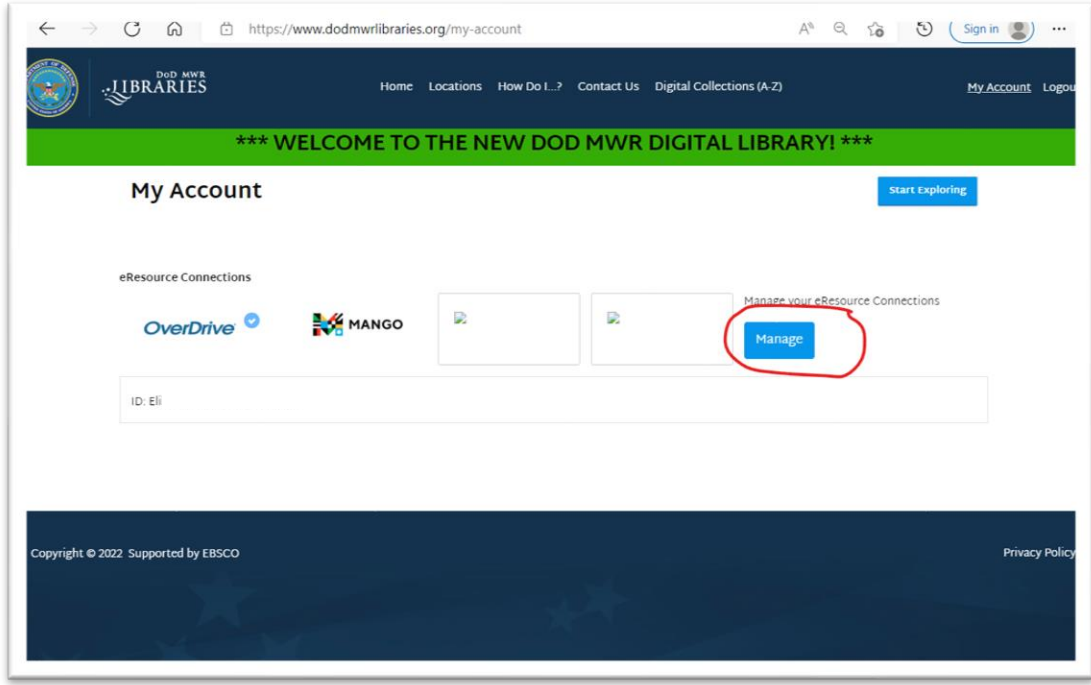

**3. Enter your old OverDrive library account username (this can be an email, username or library card number) in the field below the OverDrive logo. Remember to click the "Save eResource Settings" button to save changes.**

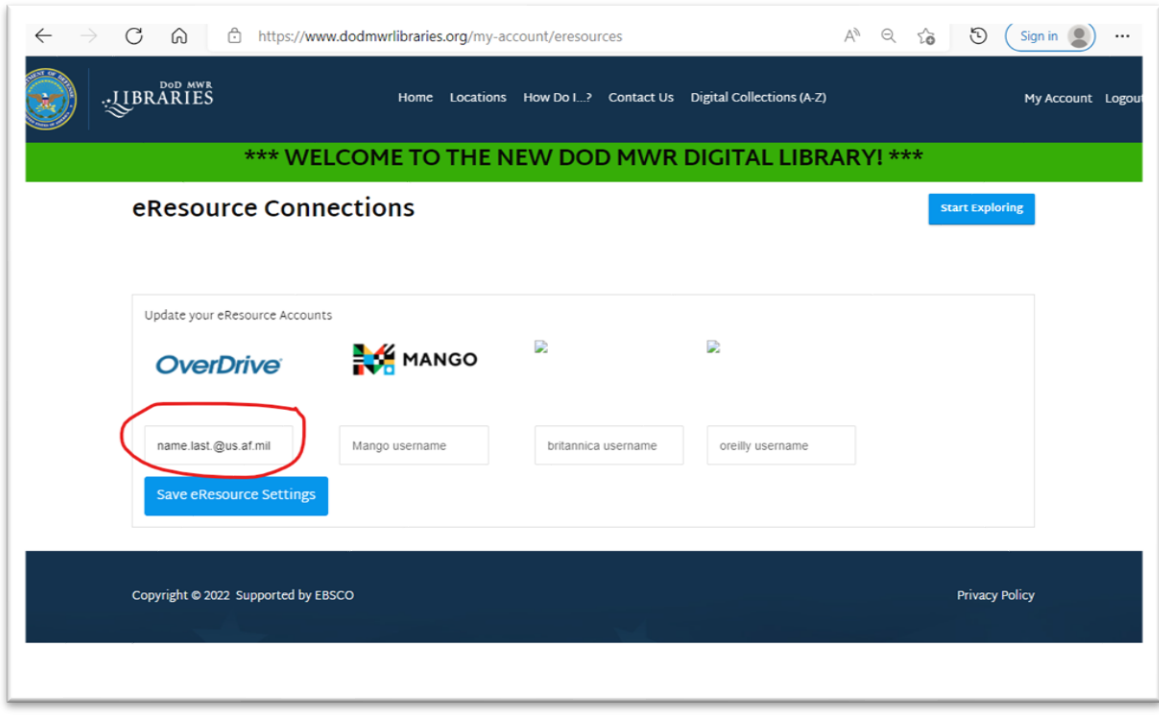

**4. Sign in to the DoD MWR Libraries on the OverDrive Libby website at https://libbyapp.com/library/dod or the OverDrive Libby app. You should now see your loans and holds from your old account.**

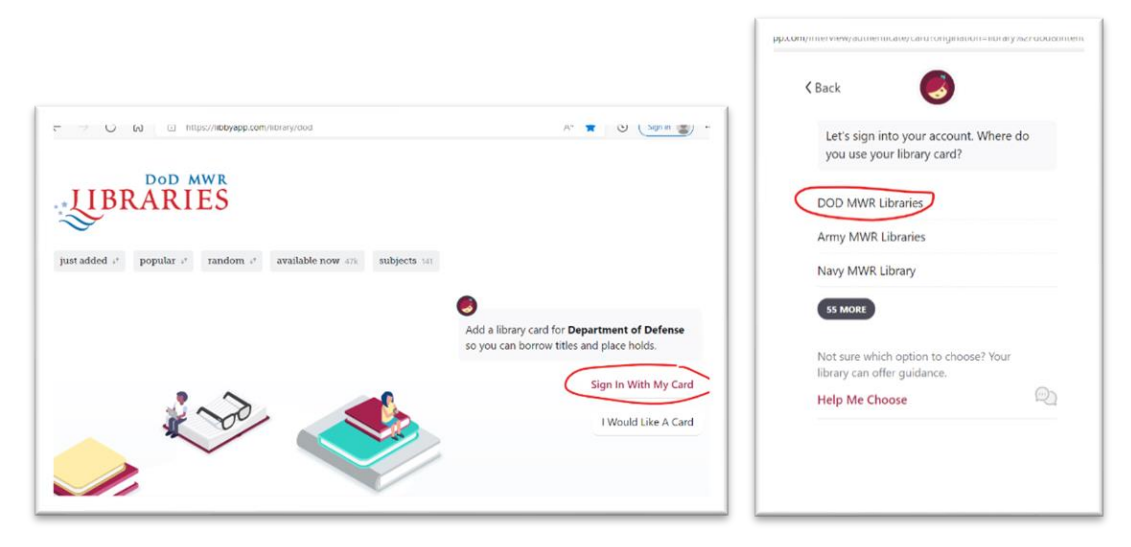

**If you do not see your loans or holds from your old account, send request for assistance to [AFSVA.SVPL.aflibraries@us.af.mil.](mailto:AFSVA.SVPL.aflibraries@us.af.mil) Please send your old account username with request.**

AFSVC VCL May 2022